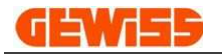

# MANUAL RÁPIDO

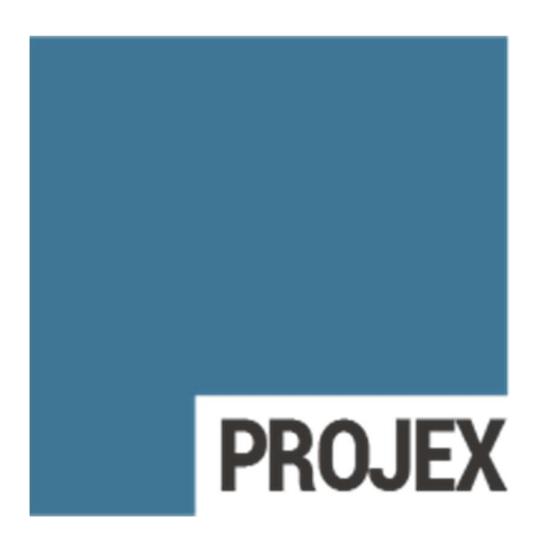

## Diseño y dimensionamiento de sistemas de baja tensión

Rel. 01/2023

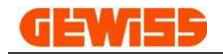

## **ÍNDICE**

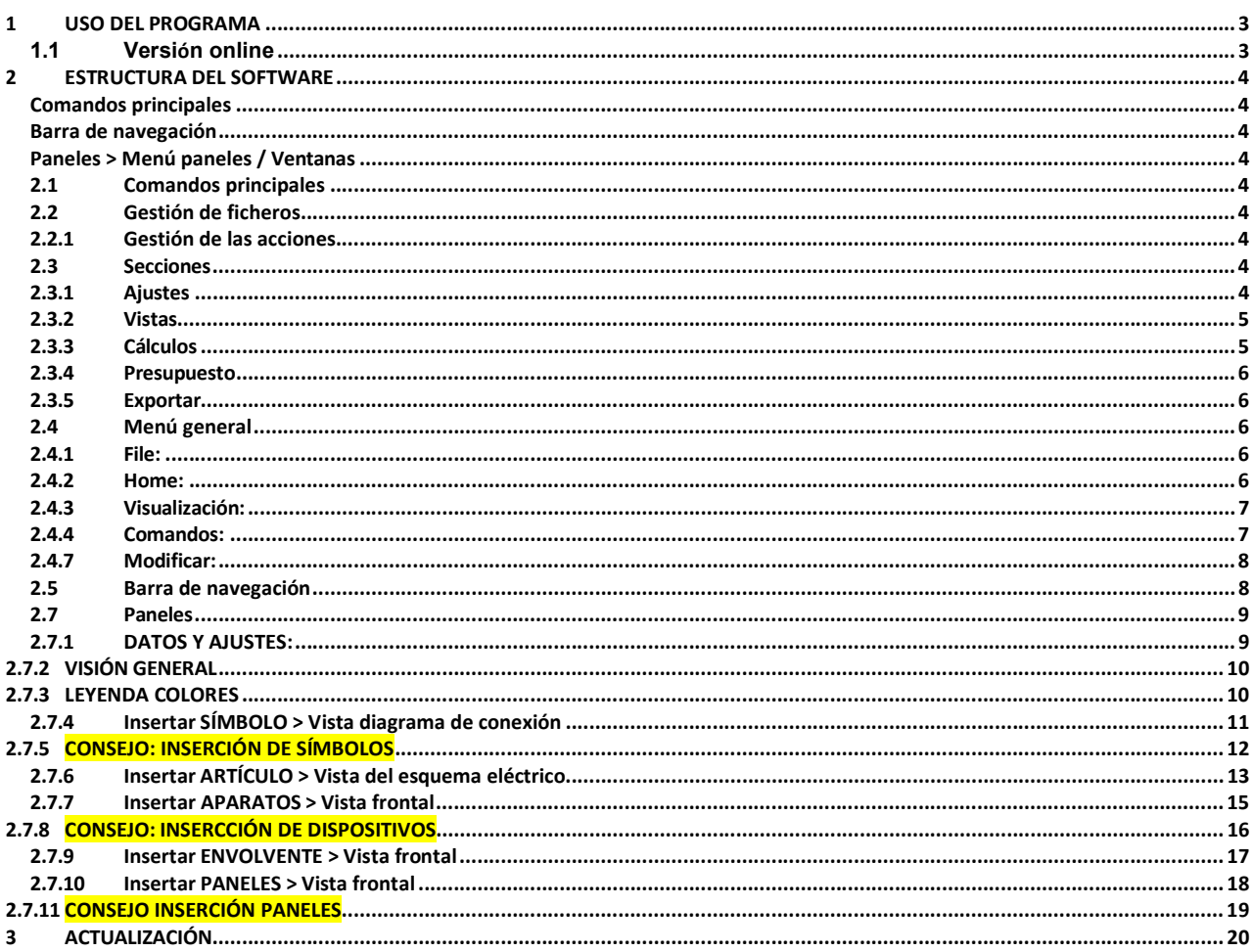

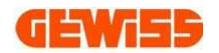

#### 1 USO DEL PROGRAMA

#### 1.1 Versión online

Desde la página web de Gewiss:

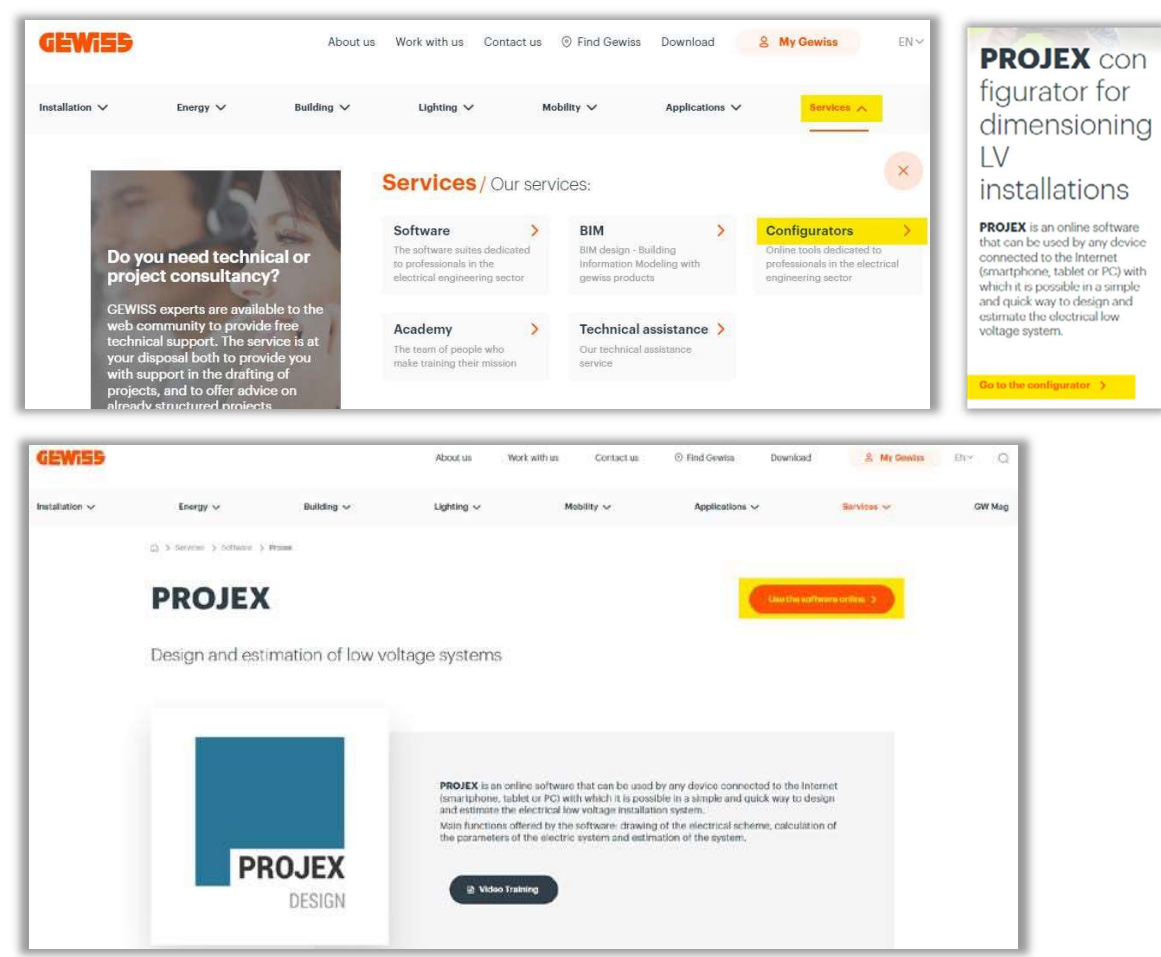

Desde la aplicación GWAPPMANAGER:

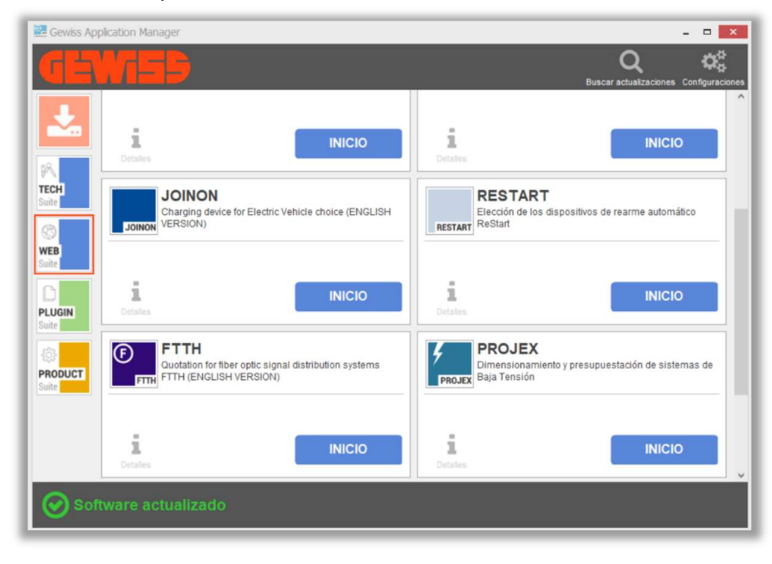

### 2 ESTRUCTURA DEL SOFTWARE

Comandos principales

Secciones > Ajustes / Vistas / Cálculos / Presupuesto / Exportaciones

Menú general > Submenú / Comandos

#### Barra de navegación

#### Paneles > Menú paneles / Ventanas

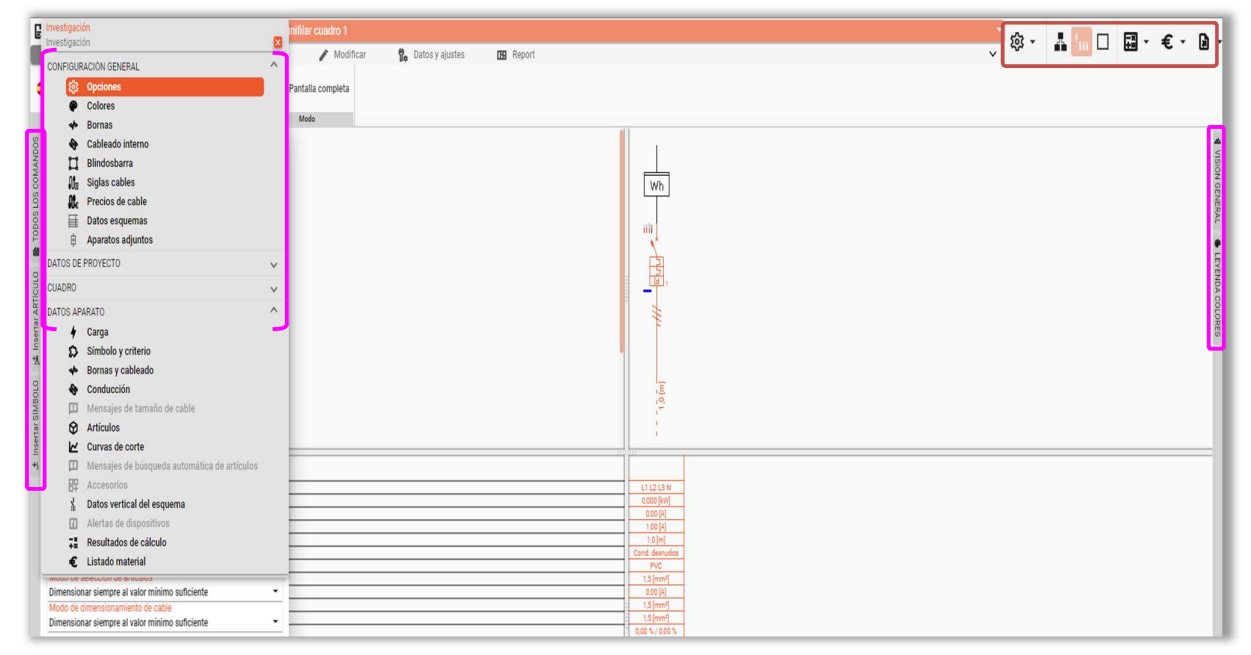

#### 2.1 Comandos principales

#### 2.2 Gestión de ficheros

自口思色

Nuevo, Abrir, Guardar, Imprimir

#### 2.2.1 Gestión de las

コー G -くマーシャ

acciones Deshacer, Rehacer, Navegación anterior, Navegación siguiente, Seleccionar punto de navegación deseado

#### 2.3 Secciones

#### 2.3.1 Ajustes

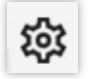

Accede a la ventana Opciones dentro del panel CONFIGURACIÓN GENERAL:

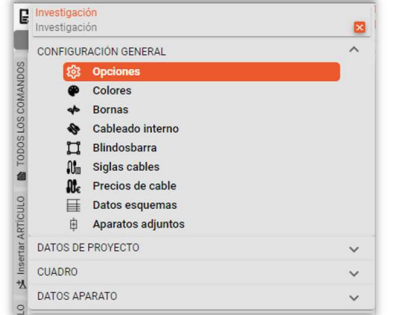

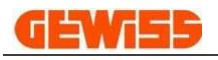

#### 2.3.2 Vistas

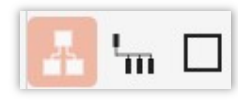

Esquema de bloques

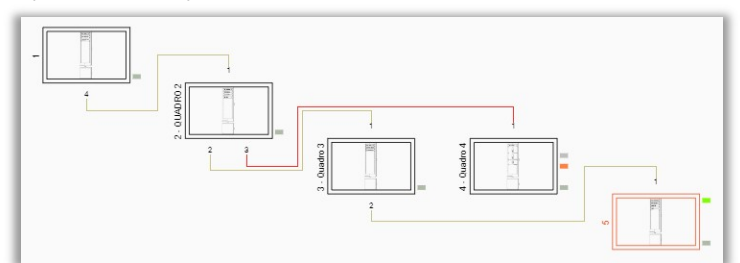

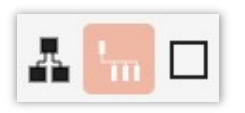

#### Esquema eléctrico

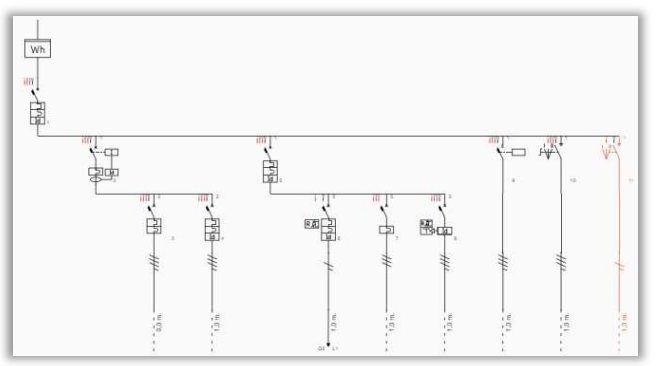

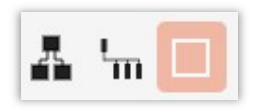

#### Vista frontal envolvente

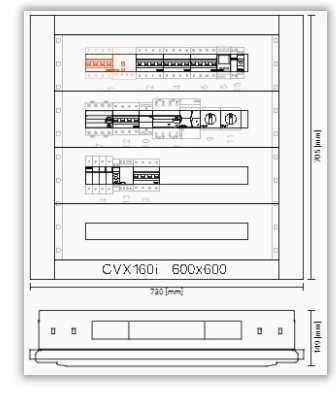

#### 2.3.3 Cálculos

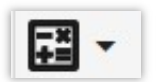

Resetear, Bloquear, Calcular, Verificar

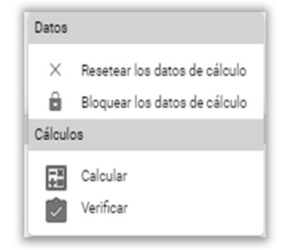

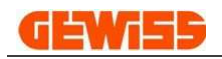

€

#### 2.3.4 Presupuesto

#### Coste de material de los cuadros

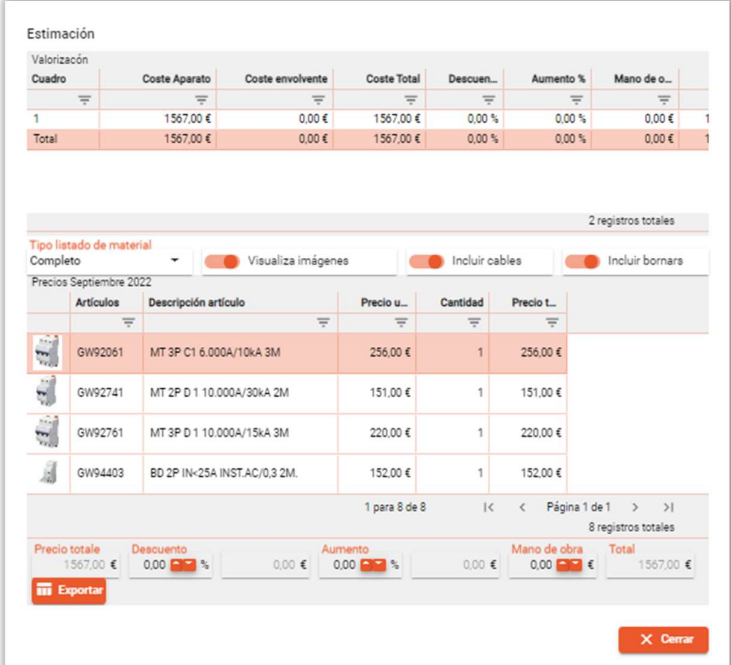

#### 2.3.5 Exportar

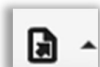

Exportar a GWPBT-Q

## 2.4 Menú general

#### 2.4.1 File:

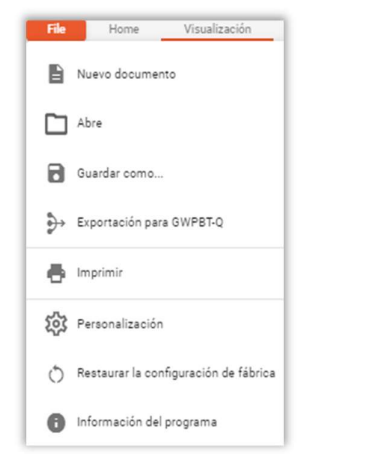

Contiene algunos de los principales comandos

#### 2.4.2 Home:

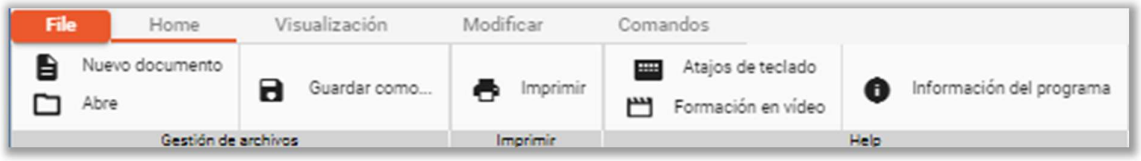

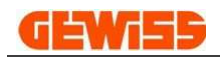

#### 2.4.3 Visualización:

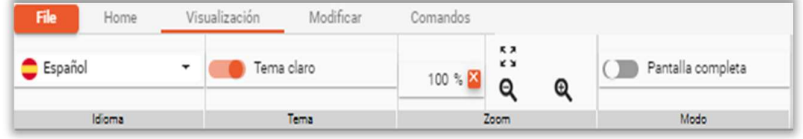

#### 2.4.4 Comandos:

#### 2.4.5

- 2.4.6 Es específico de la vista, es decir, cambia en función de la vista activa:
	- Diagrama de **File** A Home bloques:

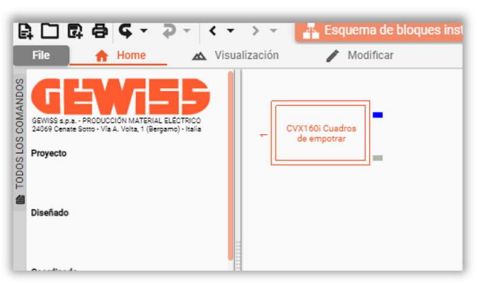

 Diagrama de conexión:

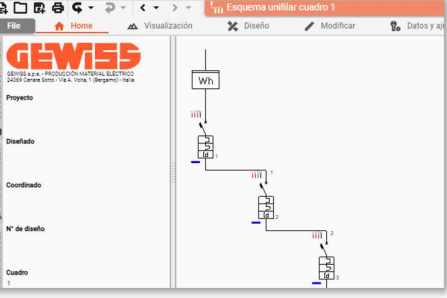

 Vista frontal envolvente:

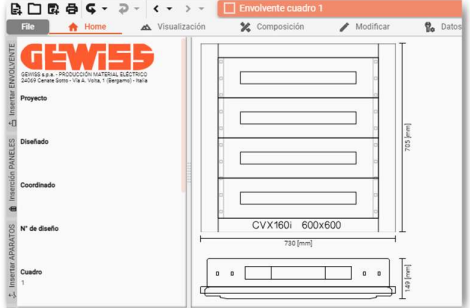

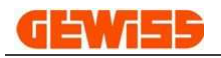

#### 2.4.7 Modificar:

Es específico de la vista, es decir, cambia en función de la vista activa:

Modificar Comandos  $\bullet$  Diagrama de  $\overbrace{ }^{\text{File}}$ Visualización X Eliminar símbolo भी Eliminar símbolo थी<sub>या</sub> Cortar la rama Copiar el símbolo (m) Copiar la rama Pegar configurad  $\begin{tabular}{c} \underline{\phantom{aa}} \\ \underline{\phantom{aa}} \\ \underline{\phantom{aa}} \end{tabular} \quad \begin{tabular}{c} Copiar el cuadro \end{tabular}$  $\frac{1}{2}$  Pegar los símbolos **AL** Cortar el cuadro X Eliminar cuadro conexión Eliminación<br><sup>1</sup>m Cuadro cuadro 1 Cortar Copiar Pegar GEWI  $\overline{\phantom{a}}$ GEWISS B.O.E. - PRO  $W<sub>h</sub>$ **ATDS** royecto  $\overline{\mathbf{m}}$  Vista frontal Comando: envolventeEliminación of Cortar  $\begin{tabular}{ll} Elimination & Copiar/Pegar \\ \hline \hline & Envolvente cuadro 1 \\ \end{tabular}$ п GEWISS a.p.<br>24069 Cone 电

#### 2.5 Barra de navegación

2.6 Para pasar a los distintos diagramas y a las distintas vistas frontales presentes en el proyecto

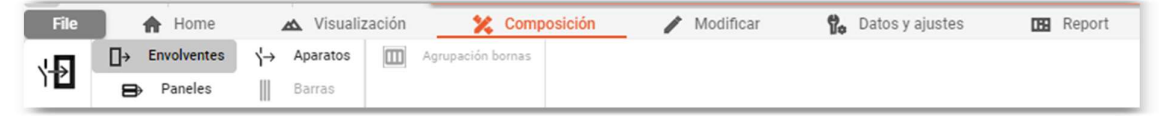

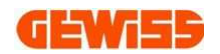

#### 2.7 Paneles

#### 2.7.1 DATOS Y AJUSTES:

Los menús del panel y los comandos son específicos de la vista, es decir, cambian en función de la vista activa:

#### Diagrama de bloques Diagrama de conexión Vista frontal envolvente $\frac{1}{2}$  Cuadro cuadro 1 Esquema de bloques instalación DATOS y AJUSTES DATOS y AJUSTES 袋 CONFIGURACIÓN GENERAL - Opciones 袋 CONFIGURACIÓN GENERAL - Opciones ø CONFIGURACIÓN GENERAL E CONFIGURACIÓN GENERAL @ Ope **ICULO** Colores Colores  $\bullet$  Bornas **Bornas** Cableado interno Cableado interno Blindosbarra **Blindosbarra**  $\prod_{\mathbb{R}}$  Siglas cables  $\prod_{m}$  Siglas cables **AL** Precios de cable  $\mathbf{M}_{\epsilon}$  Precios de cable Datos esquemas Datos esquemas 由 Aparatos adjuntos  $\overline{\bigoplus}$  Aparatos adjuntos DATOS DE PROYECTO DATOS DE PROVECTO  $\triangle$  Distribución A Distribución tot Opciones tot Opciones Alertas del sistema Alertas del sistema  $\epsilon$  Listado material  $\epsilon$  Listado material CUADRO CUADRO Dpciones **置** Opciones Ež Habilitación Calibres  $\Xi_{\mathbf{X}}^{\mathbf{y}}$  Habilitación Calibres Ež Habilitación Serie Ež Habilitación Serie Alertas del cuadro Alertas del cuadro **IDD** Agrupacion bornas<br>Número de módulos DIN y dimensiones de las<br>bornas<br>Verificación térmica  $\boxed{\text{m}}$  $\boxed{\textbf{H}}$ **III)** Agrupación bornas<br>**[IIII**] Número de módulos DIN y dimensiones de las<br>hornas  $\pmb{\mathsf{I}}$ bornas<br>A Verificación térmica Artículos de usuario  $\epsilon$  Listado material Artículos de usuario  $\overline{\epsilon}$  Listado material DATOS APARATO + Carga  $\overline{a}$

ī6 図 **SE** 目  $53$ ň CUADRO **ICO** ENVOLVENTE  $\frac{1}{\epsilon}$ **PANEL** Símbolo y criterio ## Bornas y cableado **O** Conducción <sup>0</sup> Mensajes de tamaño de cable Artículos Mensajes de búsqueda automática de artículos **BP** Accesorios  $\frac{1}{36}$  Datos vertical del esquema п Alertas de dispositivos  $\frac{1}{16}$  Resultados de cálculo € Listado material

Envolvente cuadro 1 **DATOS V A ILISTES** ii O **EXICO / ASSOCIES** ø CONFIGURACIÓN GENERAL **Example 3** Opcione<br> **O** Colores<br> **U** Bornas Cableado inter  $\prod_{\text{Siglas cables}}$ *QL* Precios de cable Datos esquemas 由 Aparatos adjuntos DATOS DE PROYECTO  $\triangle$  Distribución Opciones Alertas del sistema € Listado material De Opciones<br>Ex Habilitación Calibres  $\begin{tabular}{ll} \hline \Xi \Xi & Habilitación Serie \\ \hline \end{tabular}$  Alertas del cuadro | ∭|| Agrupación bornas<br>| ∭|| Número de módulos DIN y dimensiones de las<br>| ∬|| Verificación térmica Artículos de usua<br>  $E$  Listado material Artículos de usuario  $\lambda$  $\begin{tabular}{ll} \hline \textbf{P} & Puertas y paneles \\ \hline \textbf{L}_+ & Accesorios \\ \hline \end{tabular}$ Barras Verificación térmica Listado material € Listado material

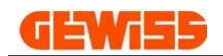

#### 2.7.2 VISIÓN GENERAL

Permite mover y redimensionar el área de trabajo:

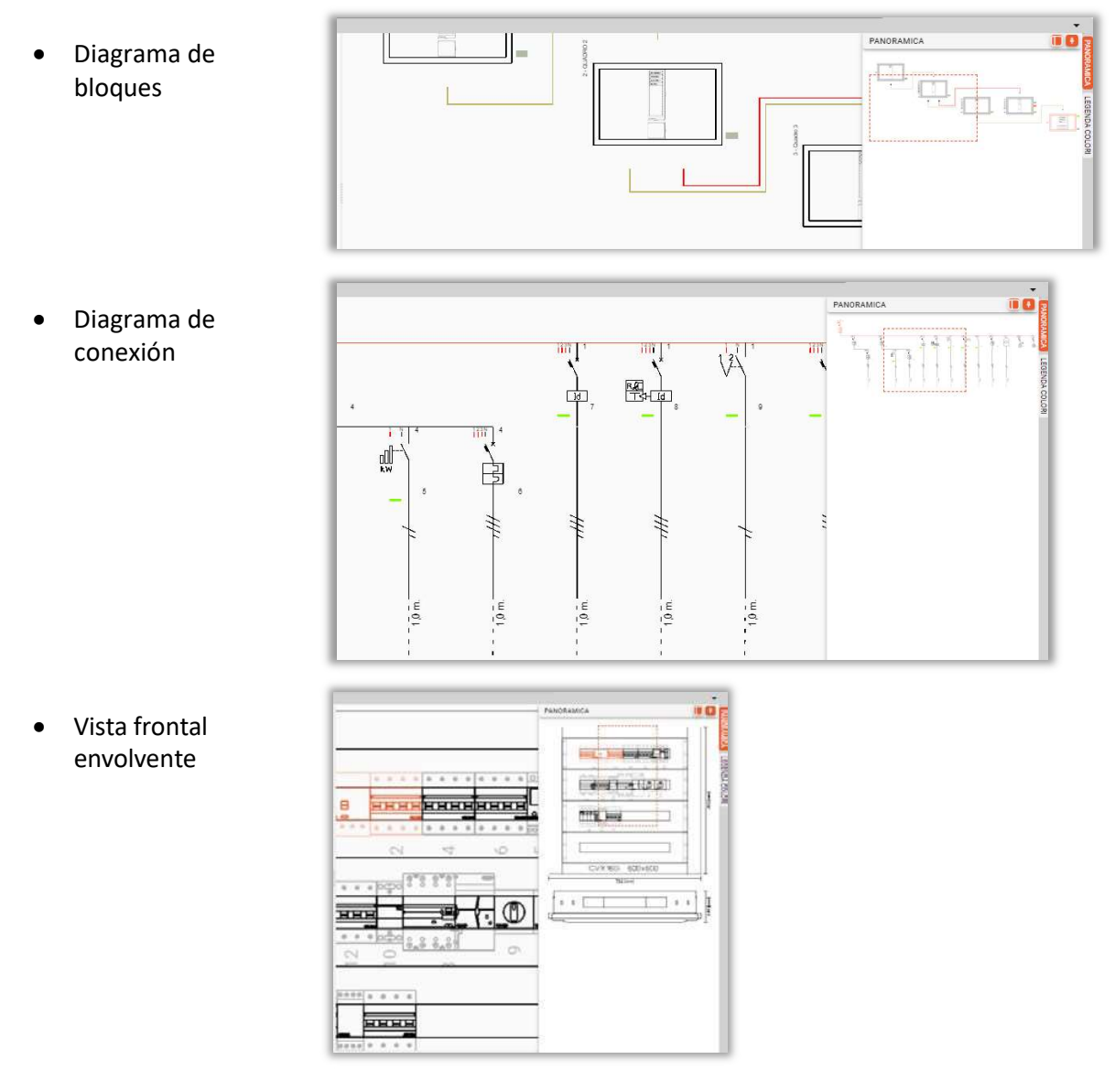

#### 2.7.3 LEYENDA COLORES

Aquí pueden visualizarse los significados correspondientes a los distintos colores de los diversos elementos presentes en las distintas vistas:

#### Diagrama de bloques y Diagrama de conexión Vista frontal envolvente

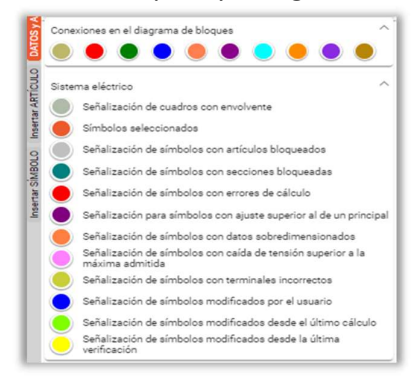

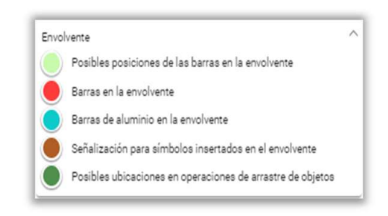

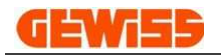

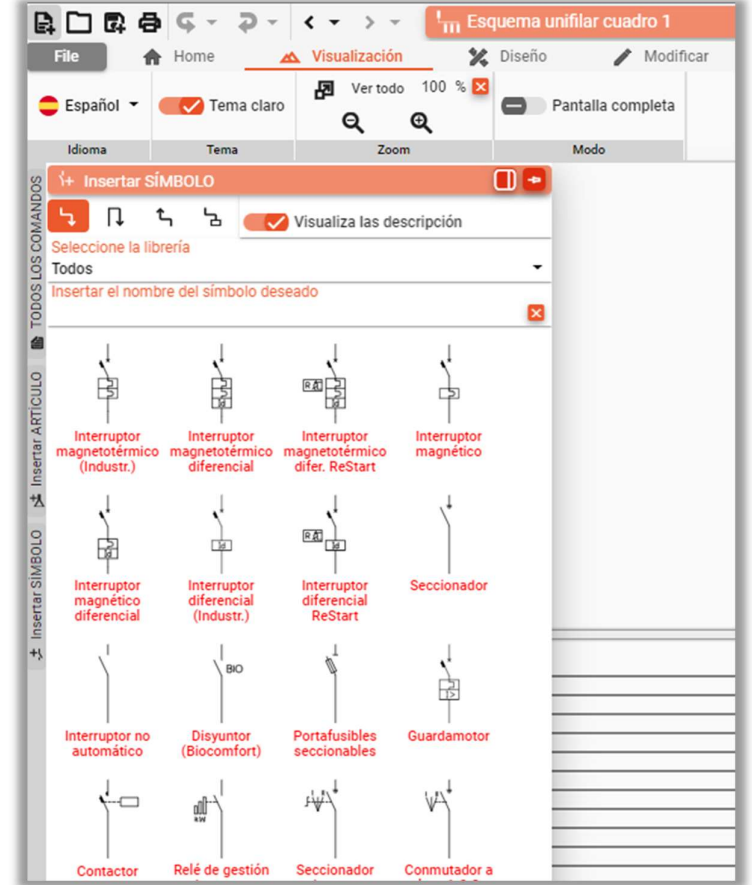

#### 2.7.4 Insertar SÍMBOLO > Vista diagrama de conexión

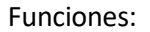

- selección del tipo de inserción
- $\frac{\Gamma}{4}$  . Serie  $\Box$  Paralelo ኴ Cuadro

Aguas arriba

 $\mathbf{t}_{\mathsf{q}}$ 

visualizar descripciones

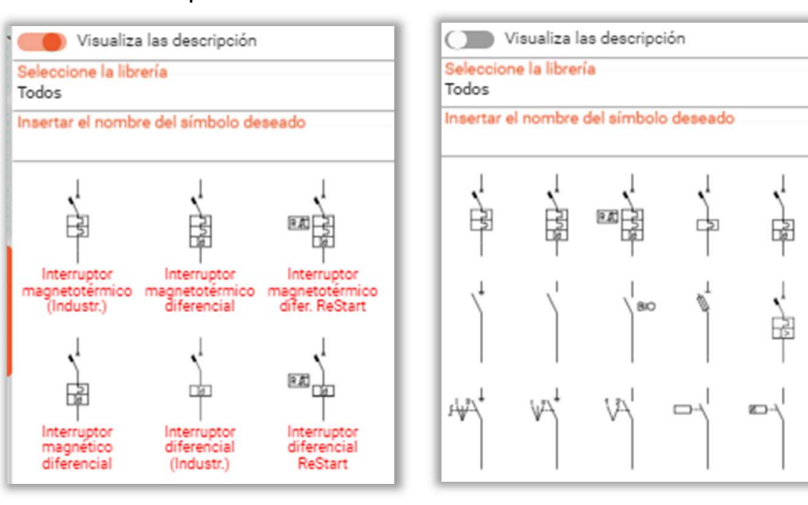

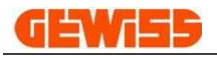

selección por tipología

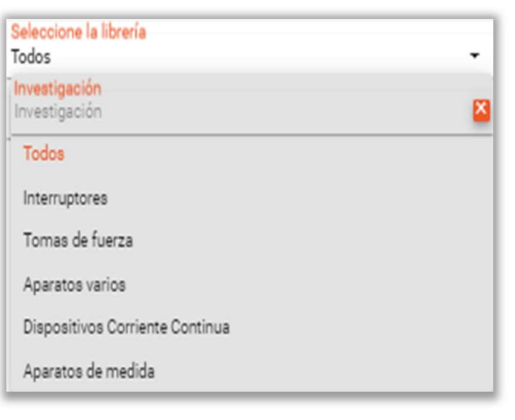

Selección por texto

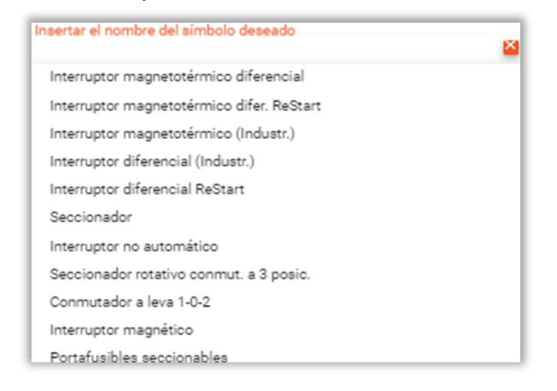

#### 2.7.5 CONSEJO: INSERCIÓN DE SÍMBOLOS

Posicionando el puntero del ratón sobre los símbolos, aparece un rectángulo (tooltip) con la explicación de cómo insertar los símbolos en el esquema eléctrico:

Modo 1: seleccione el tipo de inserción (en serie, en paralelo, aguas arriba, cabecera) y haga CLIC en el símbolo

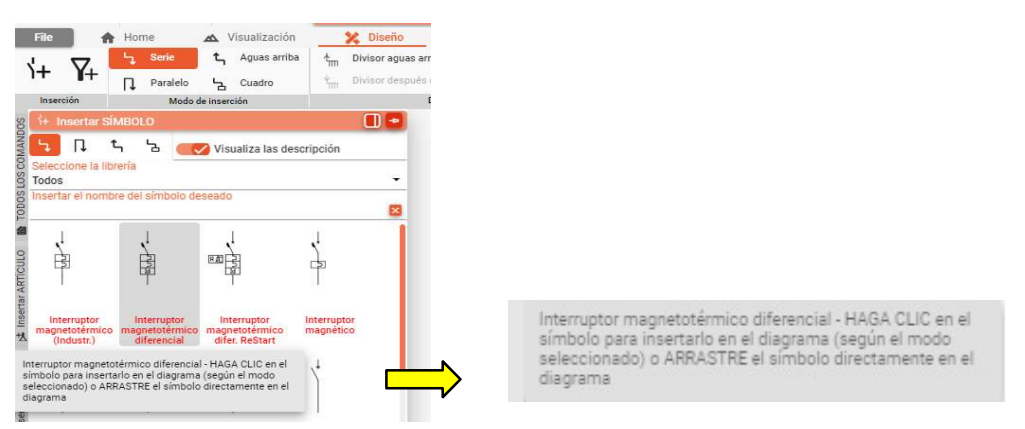

Modo 2: arrastre el símbolo directamente sobre el esquema: según la posición del símbolo, se insertará en serie (antes o después de otro símbolo ya presente en el esquema) y haga CLIC sobre el símbolo.<br>- En serie (antes o después de otro símbolo ya presente en el esquema)<br>- En paralelo (antes o después de otro símbolo ya pr

- 
- 
- 

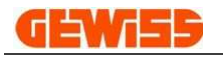

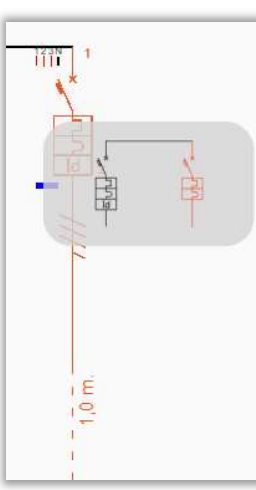

#### Inserción en serie **Inserción en paralelo** Inserción nuevo cuadro

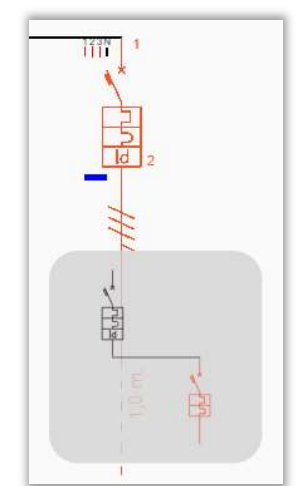

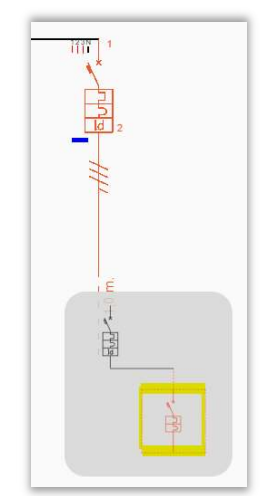

### 2.7.6 Insertar ARTÍCULO > Vista del esquema eléctrico

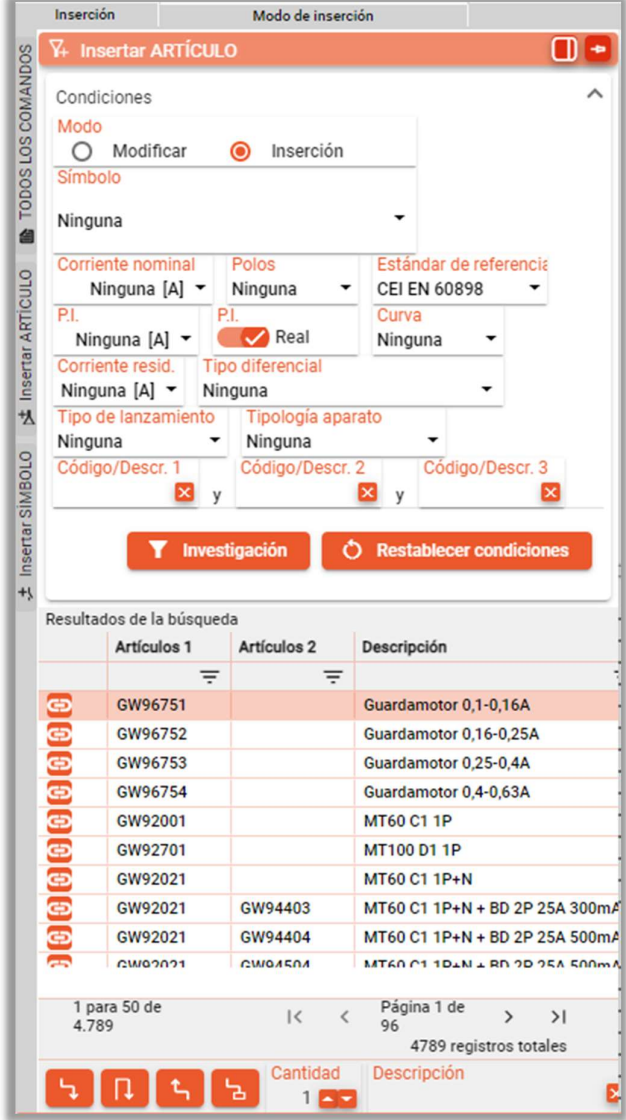

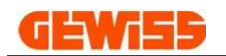

Funciones:

Selección del método de inserción o modificación:

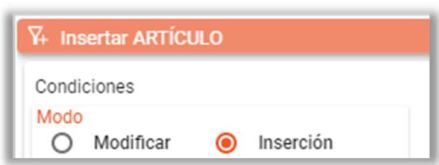

Filtros para seleccionar el artículo (parámetro de selección):

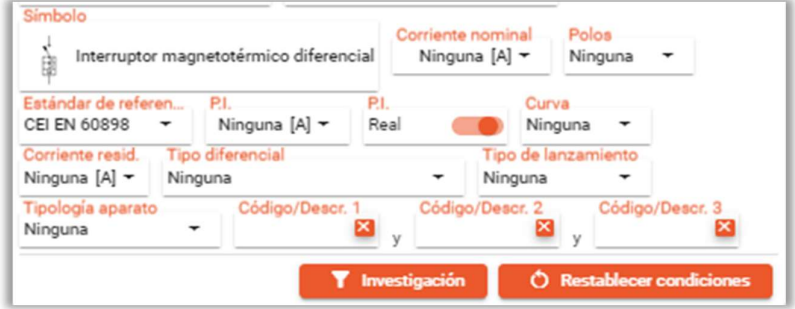

Tabla de resultados (con filtros para clasificar y seleccionar entre los códigos filtrados):

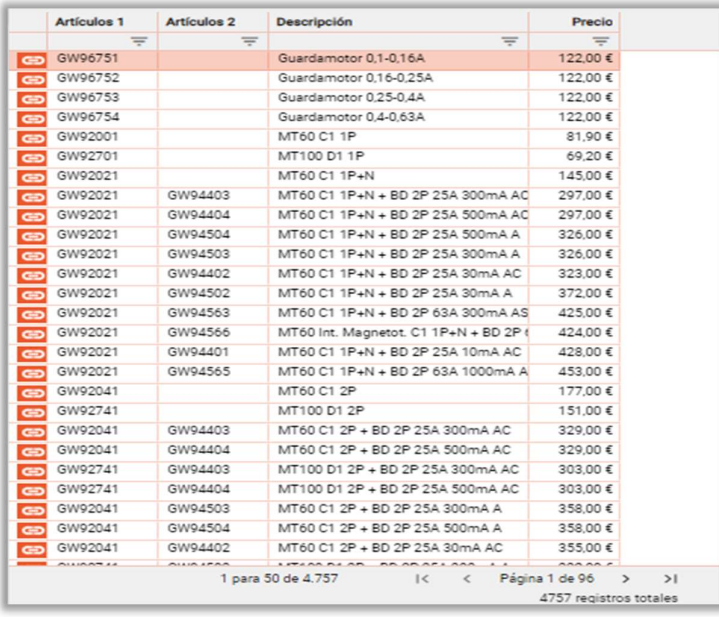

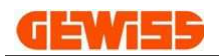

 $\lambda$ 

#### 2.7.7 Insertar APARATOS > Vista frontal

Funciones:

 Elección de los dispositivos que se mostrarán (todos o solo los que aún no están insertados en el panel frontal):

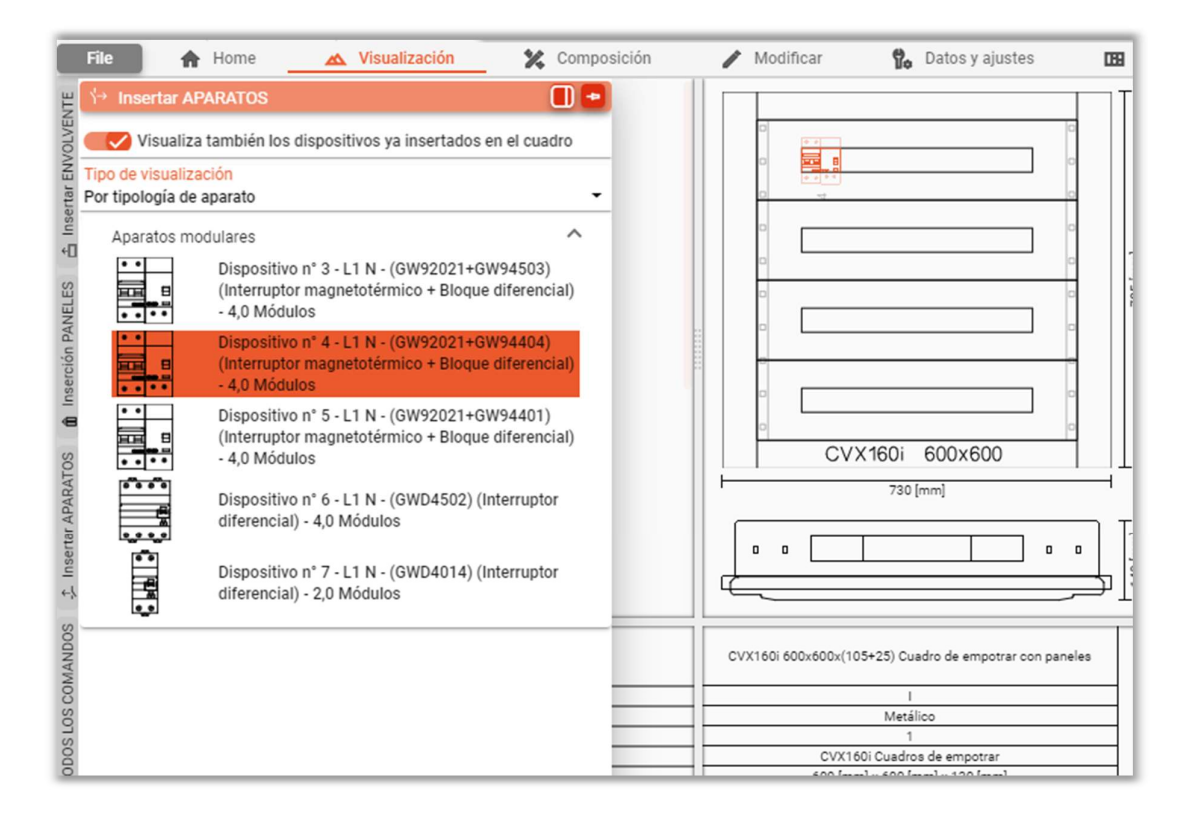

elección de la visualización (por tipo de dispositivo o por símbolo):

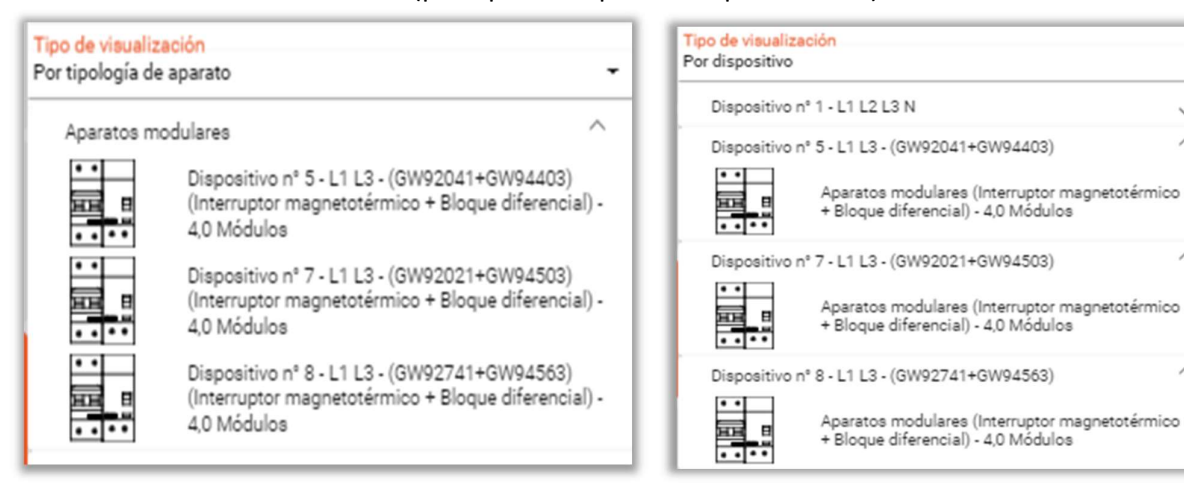

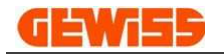

 Lista de dispositivos (todos o solo los que se van a insertar, según la elección realizada), situando el puntero del ratón sobre el contorno del dispositivo se pueden ver sus datos principales:

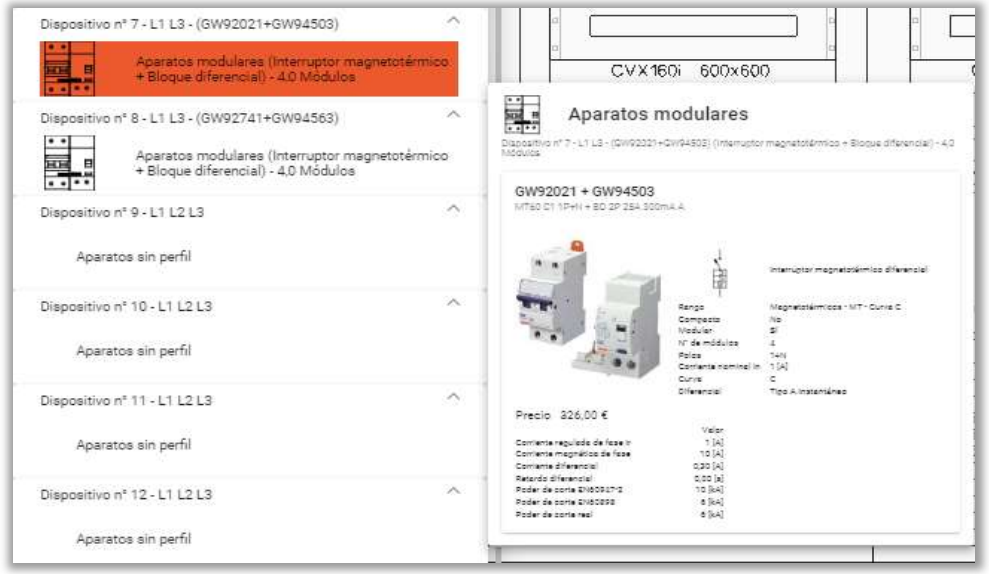

tecla para insertar el dispositivo seleccionado y resumen del total / dispositivos insertados

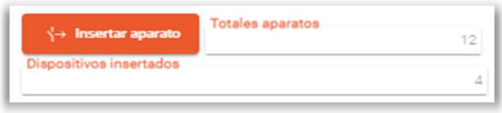

#### 2.7.8 CONSEJO: INSERCCIÓN DE DISPOSITIVOS

- Modo 1: si no hay ningún panel adecuado para el dispositivo que se desea insertar:<br>- Haga <u>doble clic</u> con el botón derecho del ratón sobre la forma del dispositivo que desea insertar:
	-
- Se muestra la lista de paneles compatibles Haga doble clic en el panel seleccionado o en la tecla (insertar)

Modo 2: si ya hay un panel compatible con el dispositivo que se va a insertar en la vista frontal:<br>- Haga doble clic en la forma > el dispositivo se inserta, o …<br>- Arrastrar el dispositivo (sobre un panel existente)

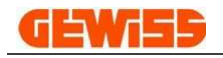

#### 2.7.9 Insertar ENVOLVENTE > Vista frontal

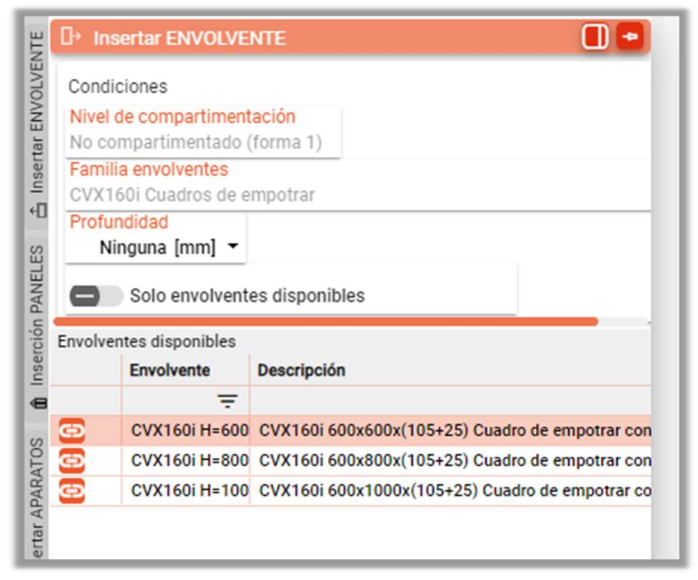

#### Funciones:

filtros de selección:

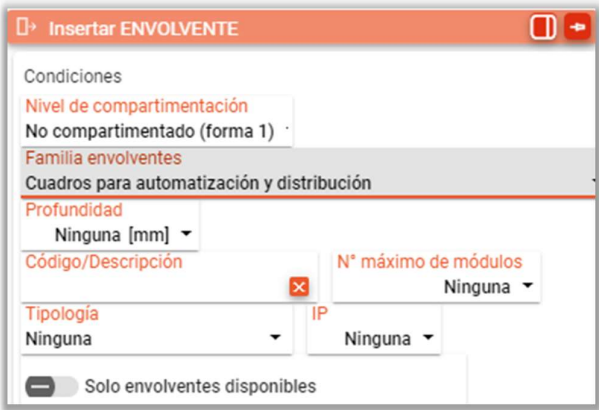

 Lista de envolventes (basada en las elecciones realizadas en los filtros y los dispositivos presentes en el esquema eléctrico), posicionando el puntero del ratón sobre el contorno de la envolvente se pueden ver los datos principales:

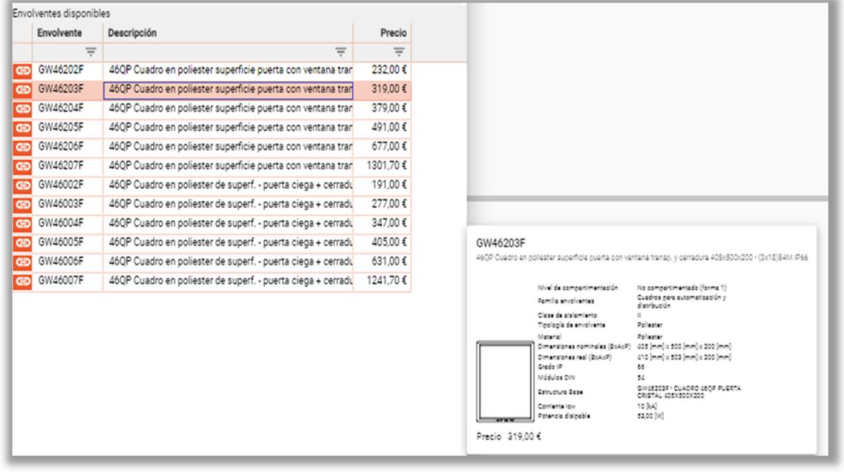

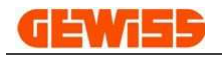

#### 2.7.10 Insertar PANELES > Vista frontal

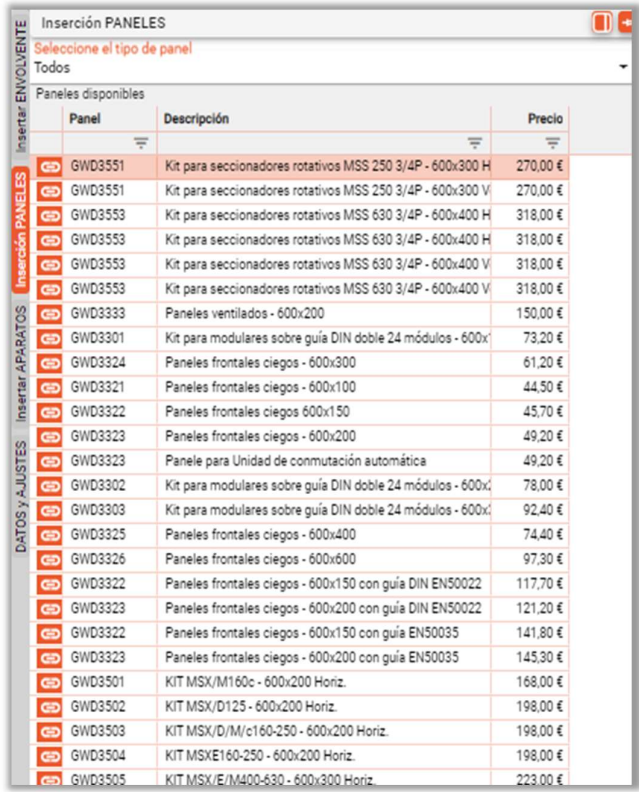

#### Función:

Filtro para seleccionar el tipo de paneles que se mostrarán:

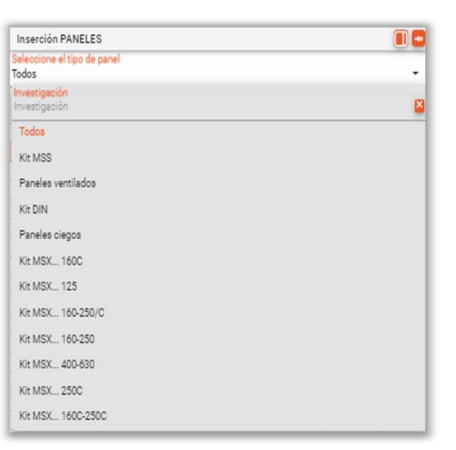

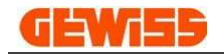

 Lista de paneles (solo los compatibles con las envolventes insertadas), posicionando el puntero del ratón sobre el contorno del panel se pueden ver sus datos principales:

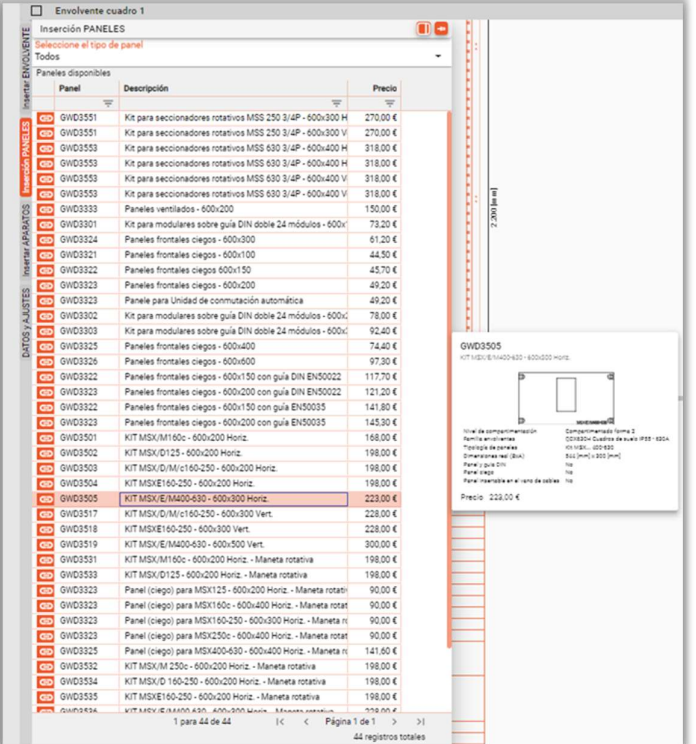

• insertar clave e importe:

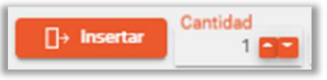

## 2.7.11 CONSEJO INSERCIÓN PANELES

Modo 1:<br>- Haga doble clic en la forma del panel que se desea insertar > el panel se inserta

Modo 2: - Arrastrar el panel que desea insertar

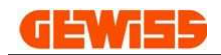

#### 3 ACTUALIZACIÓN

- La versión online de PROJEX no requiere actualizaciones
- La versión instalada de PROJEX se actualiza mediante la aplicación GW APP MANAGER (descargable desde el sitio web de Gewiss):

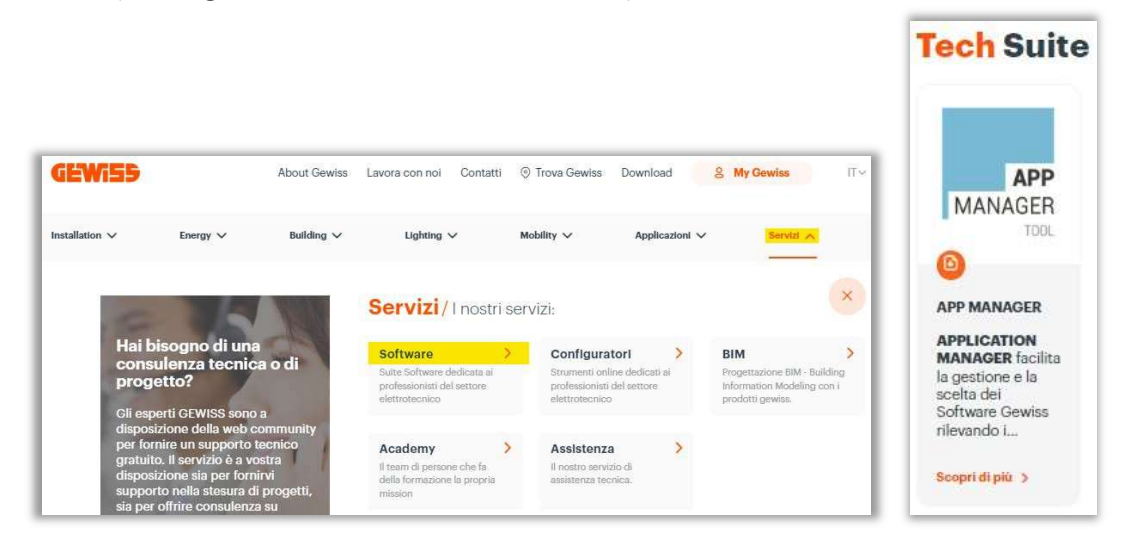

APPLICATION MANAGER facilita la gestión y elección del software de Gewiss detectando los programas instalados en el PC y permitiendo su actualización. Además, se muestran los programas desinstalados, facilitando su instalación, proporcionando descripciones y manuales.

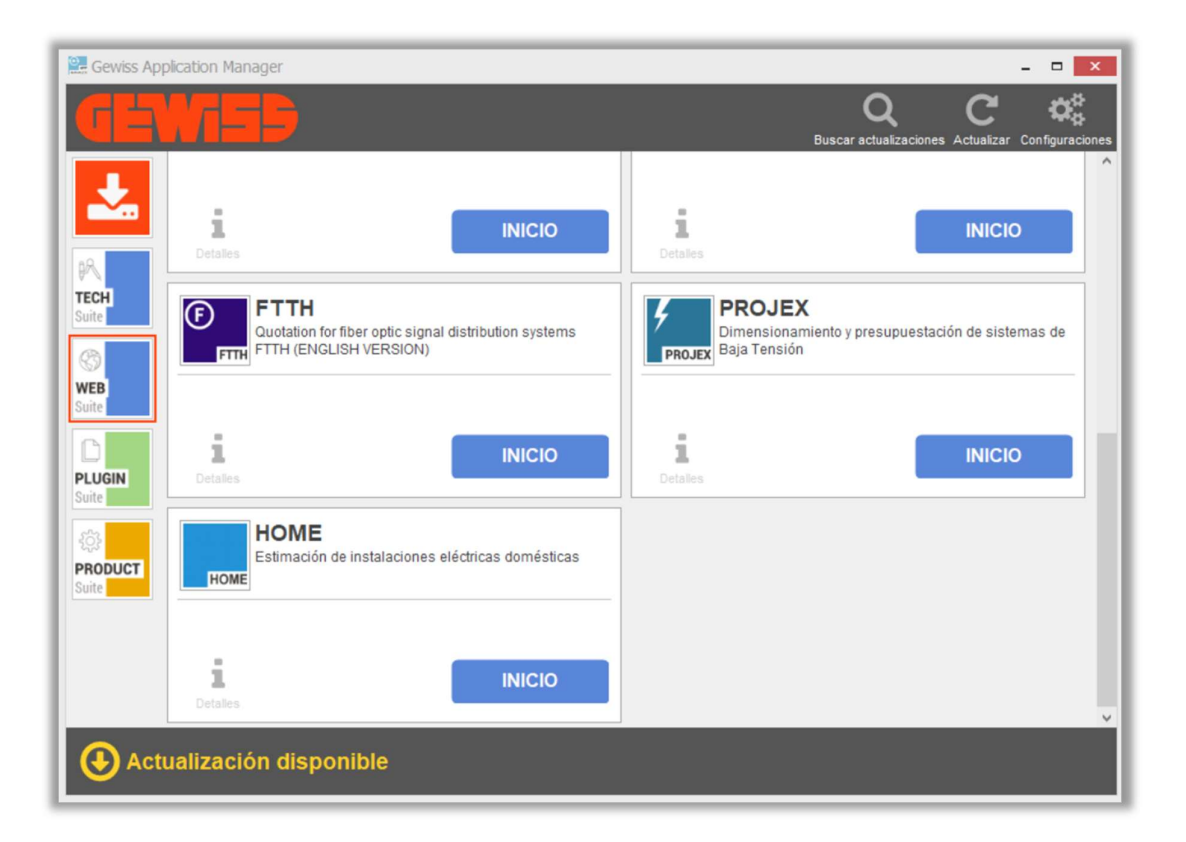